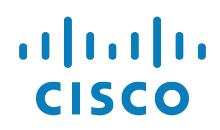

# **Cisco Dect DBS210 Manual Reconfiguration Procedure**

**WARNING: THIS PROCEDURE DESCRIBES BOTH METHODS OF USING OUR CISCO EDOS SERVER OR MANUALLY RECONFIGURING A CISCO DECT DBS210 TO WORK ON THE BROADSOFT BROADCLOUD PBX NETWORK. ONCE THIS PROCEDURE HAS BEEN COMPLETED, ANY PRIOR CONFIGURATION SETTINGS ON THE DEVICE WILL BE OVERRIDDEN, INCLUDING THE ADMINISTRATOR PASSWORD, AND THE DEVICE WILL ONLY BE USABLE ON THE BROADSOFT BROADCLOUD PBX NETWORK. THE DEVICE MUST BE RETURNED TO THE CISCO FACTORY DEFAULT CONFIGURATION BEFORE IT CAN BE USED ON ANY NETWORK OTHER THAN BROADSOFT BROADCLOUD PBX.**

Note: Minimum firmware required before connecting to the BroadCloud platform is **DBS-210-3PC\_v0450\_b0009.fwu**

When Configuring the Cisco Dect DBS210 to work with BroadCloud, you can either follow the manual reconfiguration procedure on Section B or if you have an EDOS Account, we can suggest following Section A.

### **Section A**

EDOS Server

If using the provisioning through the EDOS Server.

You will need to download the Profile Templates for each appropriate region it can be found on the knowledgebase.

#### **Section B**

**Reset the Cisco Dect DBS210 to Factory Defaults before continuing. This step is vital to remove all previous settings that may interfere with your BroadCloud PBX service.**

#### **Factory Default Instructions:**

#### **(Using Physical Pin method)**

- 1. Press the RESET Button located at the bottom of the device for (15) Seconds.
- 2. Light will Show Red.

The Factory Reset should now be complete.

# **(Through WEB GUI)**

- 1. Under **Management**
- 2. Select **Default Base Station**
- 3. Message Prompt (select **OK**)

#### **Manual Reconfiguration Instructions:**

- 1. From a Factory Default baseline on the Cisco Dect DBS210 device, you will need to navigate to the Device Web GUI.
- 2. Enter the IP Address into your Browser to be prompted for login. The default login (username: **admin** password: **admin**).
- 3. Once logged in, you will need to navigate to **Management > Configuration Server Address:**
- 4. Enter one of the URL:

US: https://cisco.sipflash.com

- EU: https://cisco.broadcloud.eu
- AU: https://cisco.broadcloud.com.au

# 5. Click **Save and Reboot** when ready.

Once the boot process has completed, the device will be provisioned for use in the BroadSoft BroadCloud PBX network.

To configure handsets to the Dect, you will need to follow the steps below:

- Navigate to the Device Web GUI.
- 2. Enter the IP Address into your Browser to be prompted for login. You will login at a User level (username: **user** password: (Device own mac address **No Capital Letters**).
- 3. Once logged in, you will navigate to **Extensions**, this page will allow you to Register Handsets to the User lines.

## **Troubleshooting:**

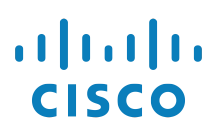

If the device does not come back or there are any issues, perform the following steps:

- 1. Verify the device MAC is correct in the Dashboard
- 2. Verify the device MAC has been assigned to a user/phone with a station assignment in the Dashboard